# FBデータ作成

FB(ファームバンキング)処理について説明します。

#### Point

- ・ FBデータ作成は未払金管理オプションを利用している場合のみメインメニューに表示され、 利用できます。
- ・ 支払入力で「FBデータを作成する」チェックONの支払伝票からテキスト形式のFBデータを作成します。
- ・ FBデータ作成の前に 口座登録(自社の口座の情報) 振込料登録(口座登録画面から) 支払手数料を手入力する場合は登録不要です。 仕入先のFB口座情報

の登録が必要です。

手順 払先の口座 <mark>■ 支払入力 ■</mark> FBデータ<br>情報登録 ■ 支払入力 ■ 作成 FB用銀行 支払先の口座 Г 情報登録 作成

# ①ファームバンキングで使用する自社の銀行情報を登録します。

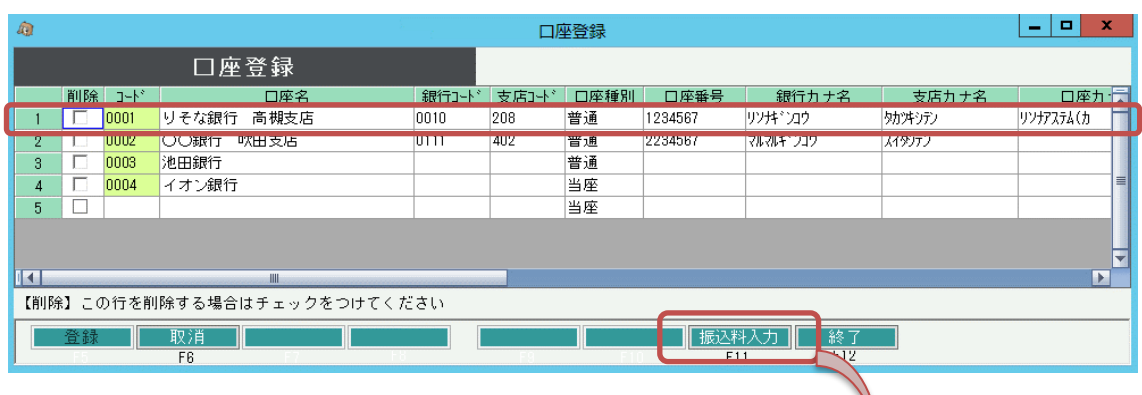

FBデータで使用する自社の口座とその銀行情報を登録します。 画面したの「振込料入力」ボタンをクリックすると、 上限額別の支払手数料を登録できます。

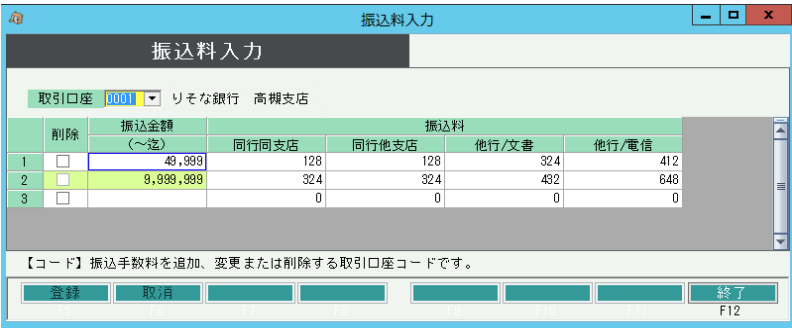

振込料を登録しておくと、支払入力時に仕入先の銀行情報と照らし合わせて、支払手数料を 自動算出できます。

②支払先の振込口座情報を仕入先登録で入力します。

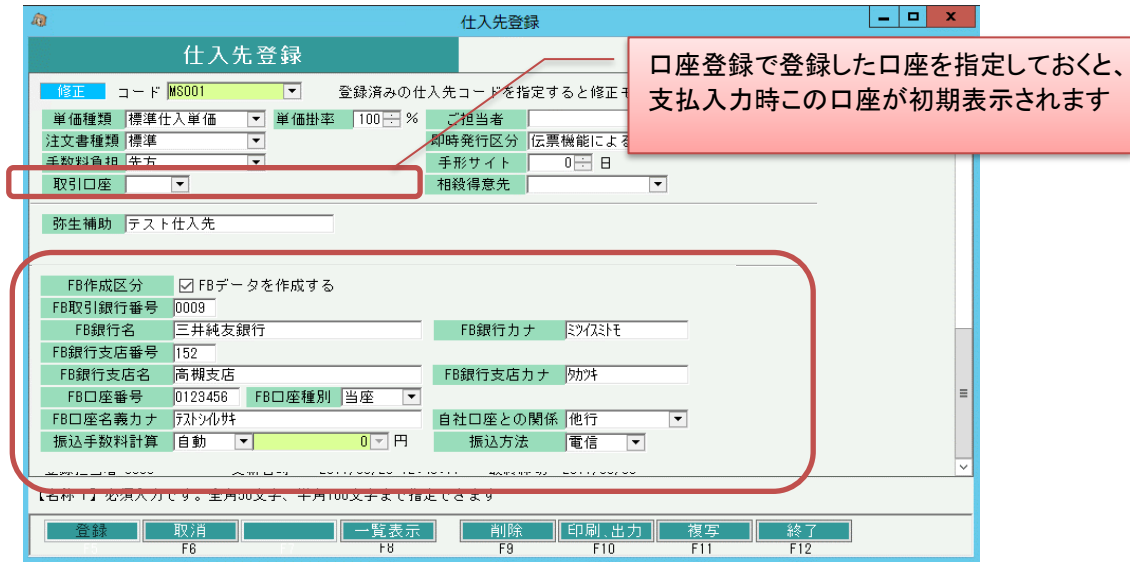

銀行名、支店名は取込用のファイルには特に関係ありませんが、入力することをおすすめします。

## ③FBデータを作成する支払を【支払入力】で入力します。

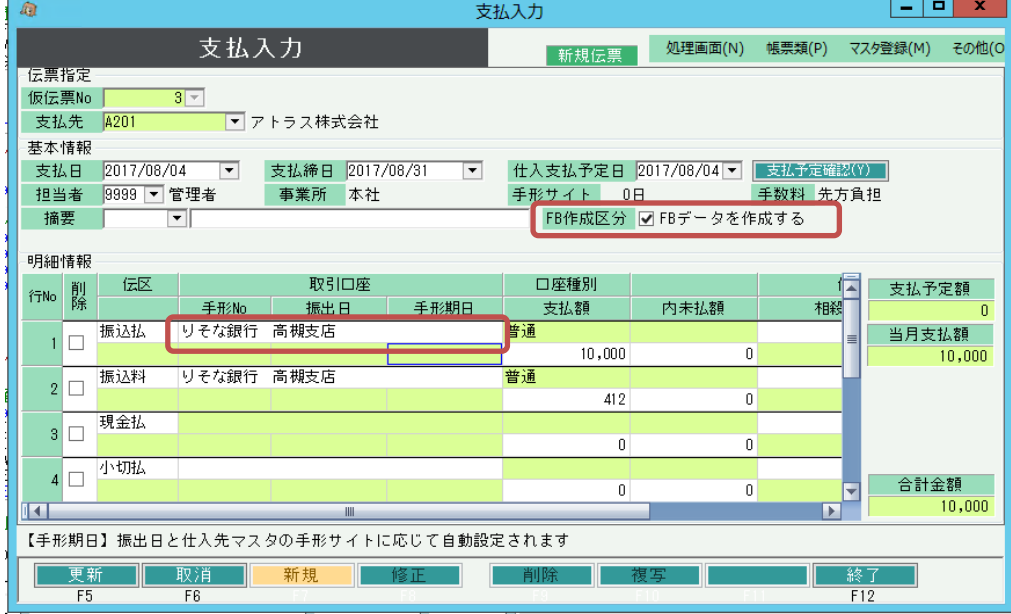

FBデータを作成する場合は【FB作成区分 FBデータを作成する】にチェックをつけます。 (仕入先の「FB作成区分」がONの場合は支払入力のFB作成区分の初期表示はONになります) また、口座コードは①で登録した自社の口座を選択してください。 振込料の登録をしておくと、振込払金額と仕入先マスタの「自社口座との関係」設定値から、 自動的に振込料が算出されます。

# ④FB取り込み用のファイルを作成します。

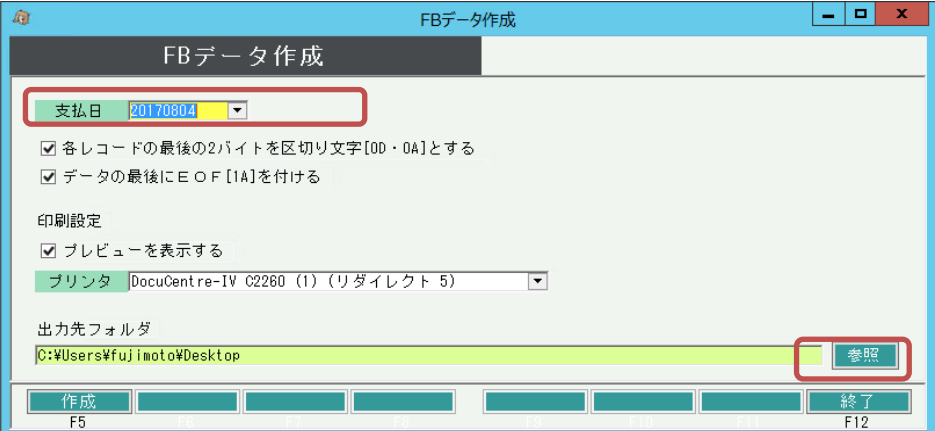

- 1)FBデータとして出力したい支払伝票の支払日を指定します。
- 2)参照ボタンでファイルを保存する場所を選択します
- 3)作成ボタンを押すとFB取込用データがテキストデータとして出力されます。 FBデータは銀行単位で1ファイルずつ作成されます。 ファイル名は「FB送信データ\_銀行コード\_作成日時.txt」です。

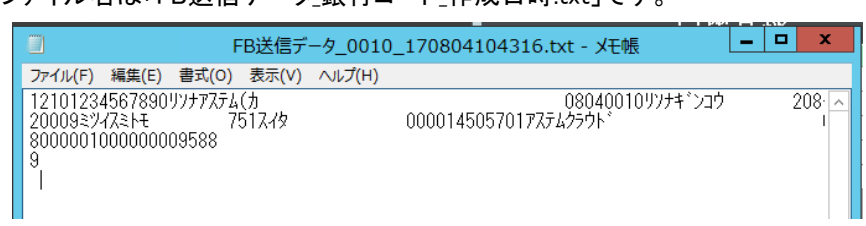

### ※FBデータは未出力、出力済のチェックは行っていないため、 同一のデータをFBシステムへ取り込まないようご注意ください。

4)続いて、出力したデータが帳票に出力されます

п

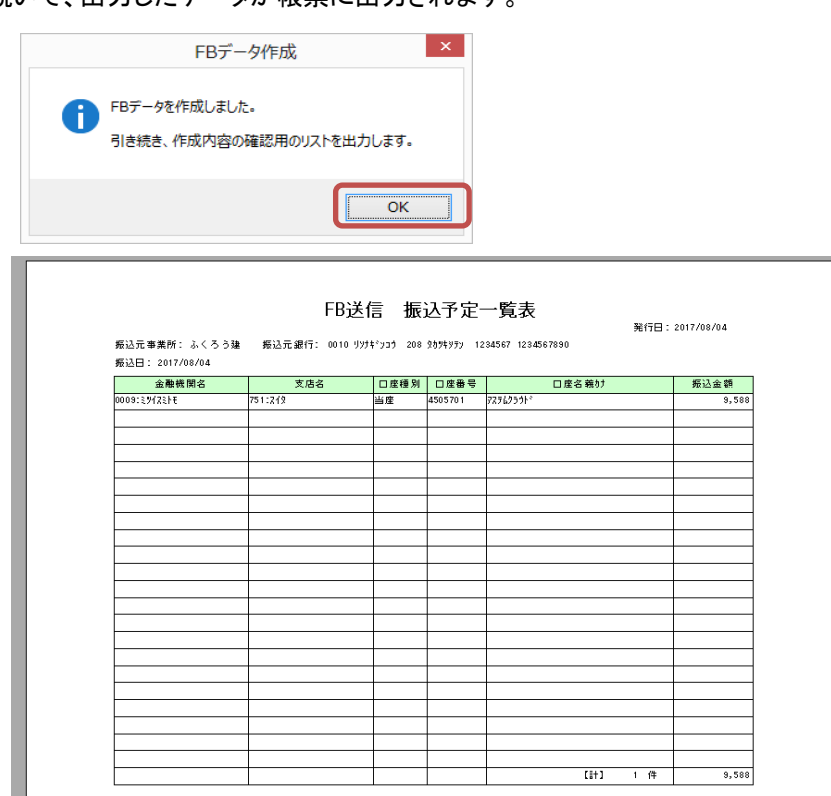

# 出力フォーマット

### 1.ヘッダレコード

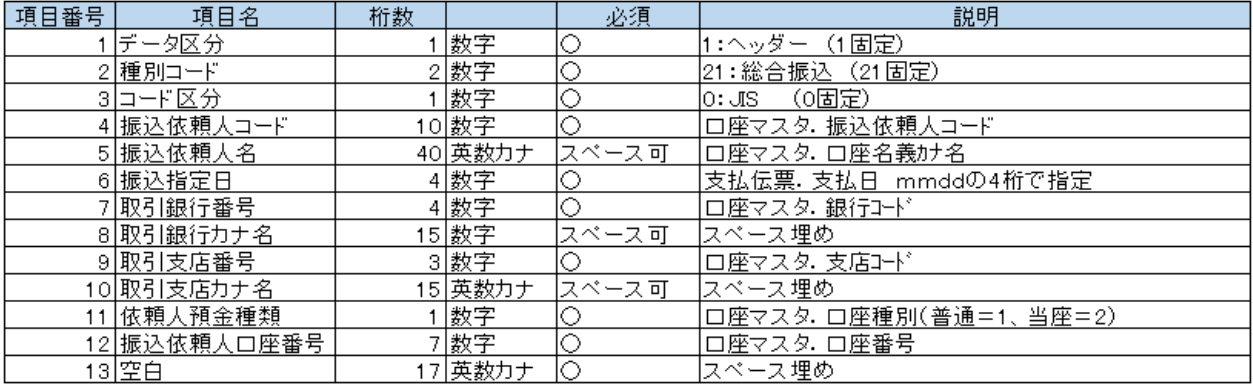

### 2.データレコード

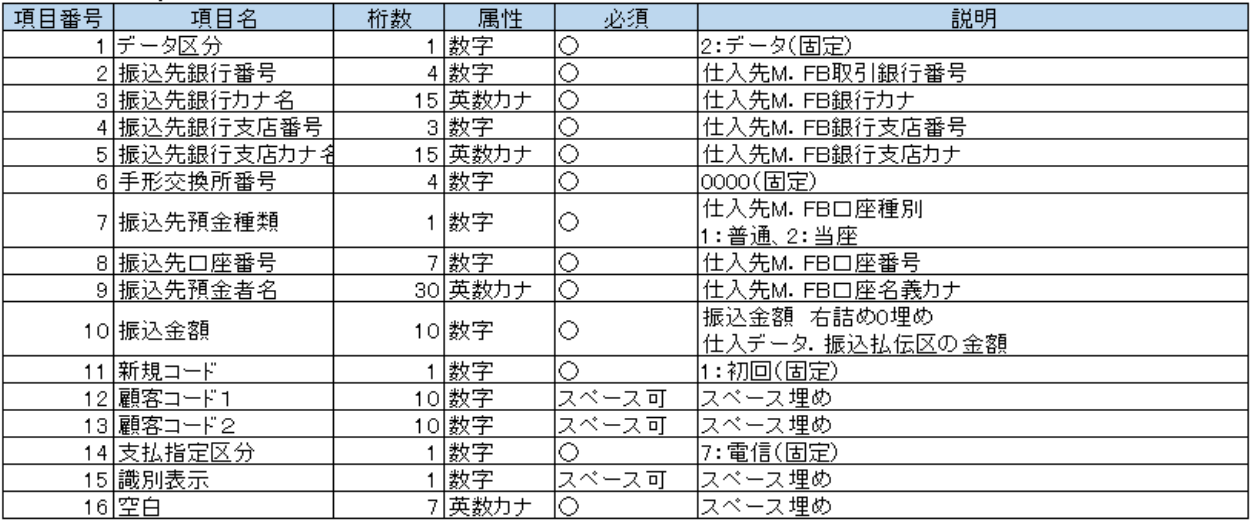

### 3トレーラレコード

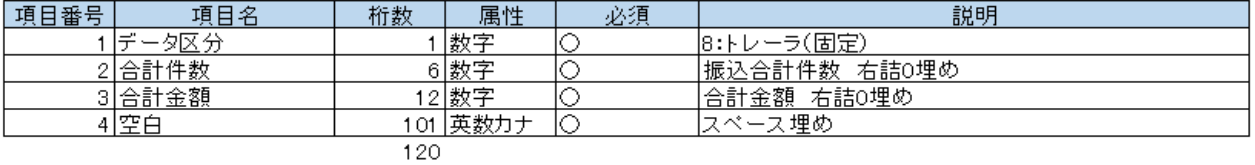

# 4.エンドレコード

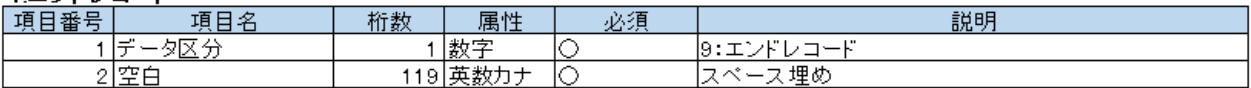